You will receive an email with instructions on how to set your password. After you have done so, use this link < https://wef.secure-platform.com/a/> to access all the applications. A pdf of all the applications will be included with a copy of this ppt and the training call video.

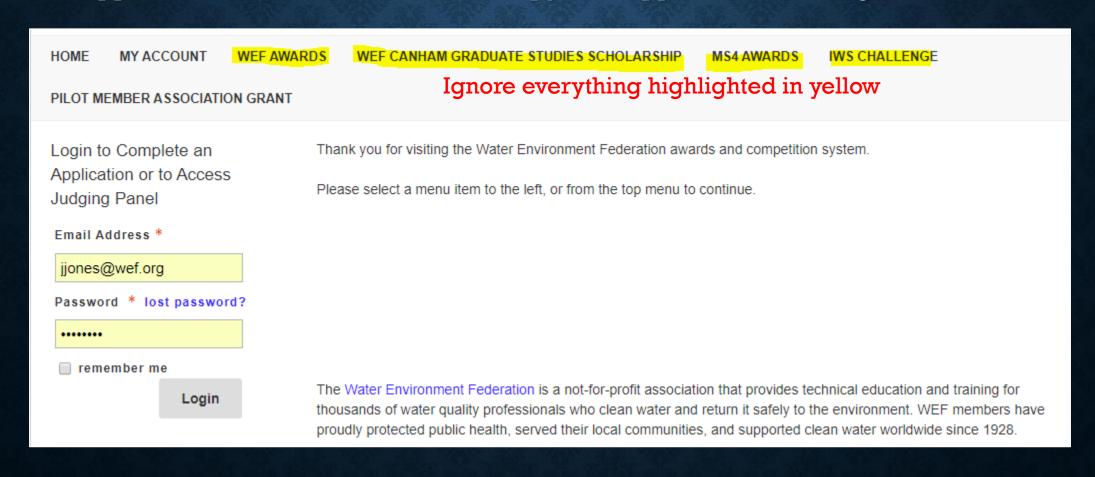

Click on "Continue into Judge Portal"

HOME MY ACCOUNT WEF AWARDS WEF CANHAM GRADUATE STUDIES SCHOLARSHIP MS4 AWARDS IWS CHALLENGE

PILOT MEMBER ASSOCIATION GRANT Ignore everything highlighted in yellow

- Continue into Applicant Portal
- Continue into Judge Portal
- Continue into Awards Administration Portal

If you reviewed apps last year, you will see the following. Please click on "Open" by the 2020 applications. If you are new to reviewing, you will see the image on the next slide.

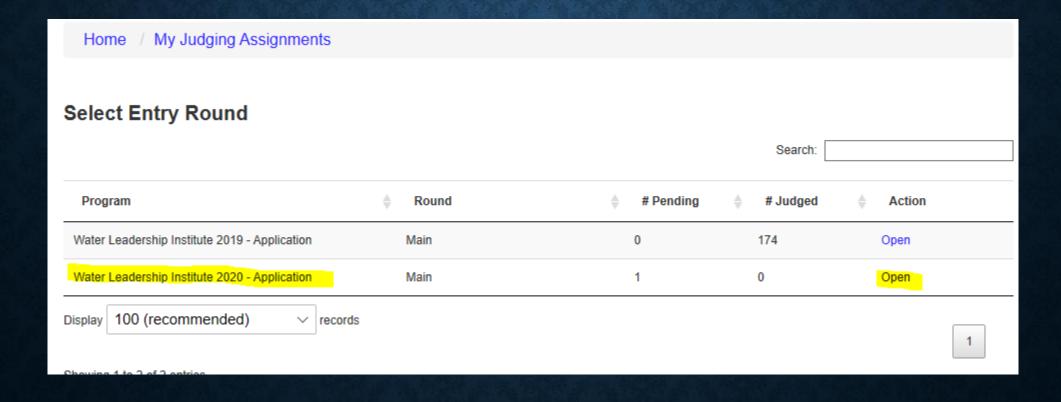

You will get to this page and can see all the applications you need to review. For more instructions on how to review, click on "Click Here For Review Instructions". You can also Download all to PDF or just view them within the review portal. To review the application, click on View Application. Applications are sorted by Descending Score (DESC Score) by default, you can change the sort view if you like.

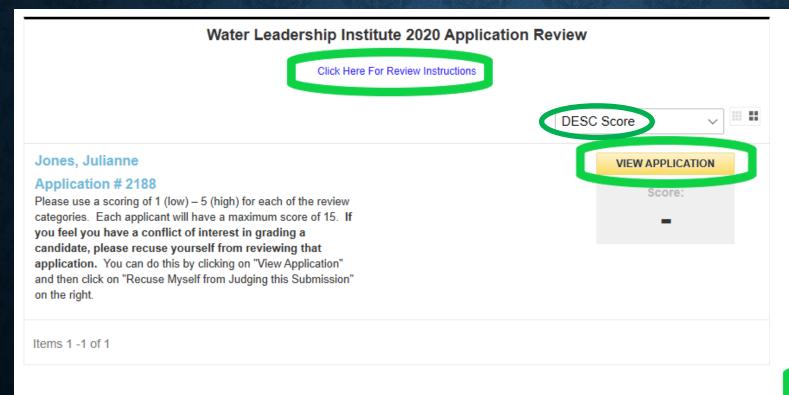

| Refine your search  |     |
|---------------------|-----|
| ▼ Search            |     |
|                     |     |
| Search              |     |
|                     |     |
| ▼ Status            | Any |
| ☐ Scored            |     |
| Unscored            |     |
| Reset all filters   |     |
| Download all to PDF |     |

Content will be listed in two columns: on the left, it should show you the name of the applicant. Click "Next" here to view their full submission. On the right side, you will find the review form. If you have a conflict of interest, you should click "Recuse Myself from Judging this Submission".

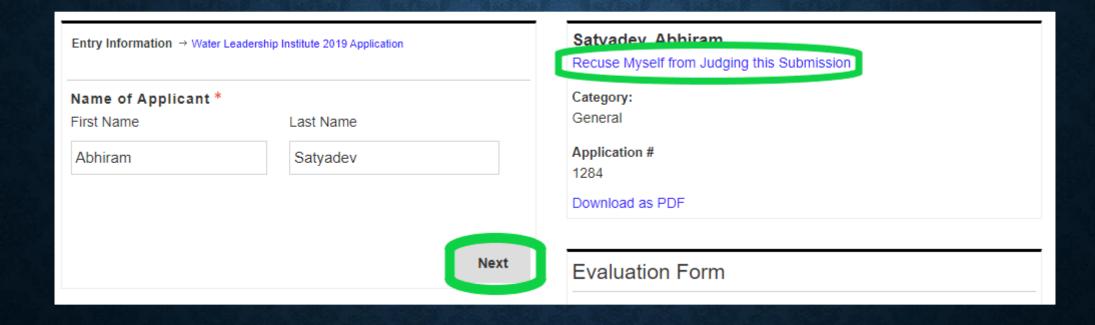

There are five questions. Select a number from the drop down to score their application, with 1 as the worst and 5 as the best. Each question has their own scoring.

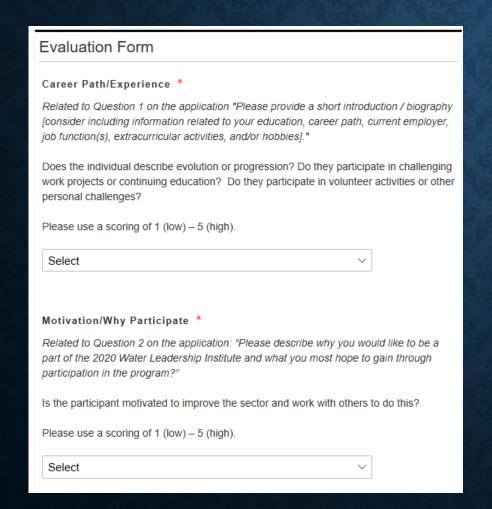

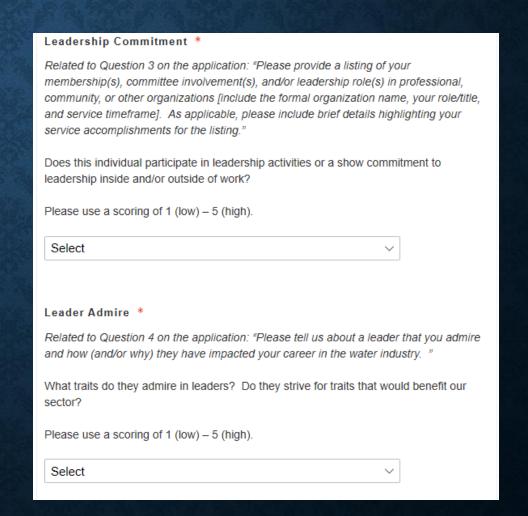

We have also asked for a reference letter this year to help us decide who to choose. You can find it on the left side of the screen below the application. Please include comments you have after reading the reference letter in the comments section. In addition, please write down any other thoughts about this person's application in the comment box.

5. Please describe one of the biggest challenges that you feel the water industry is facing today . Additionally, please briefly describe how you solve this challenge within the next 10 years. (200 Word Limit) \*

there's so many

Please upload a letter of reference letter stating why you should be accepted into this program.  $^{*}$ 

Limit letter to max one full page

Sample Reference Letter.docx

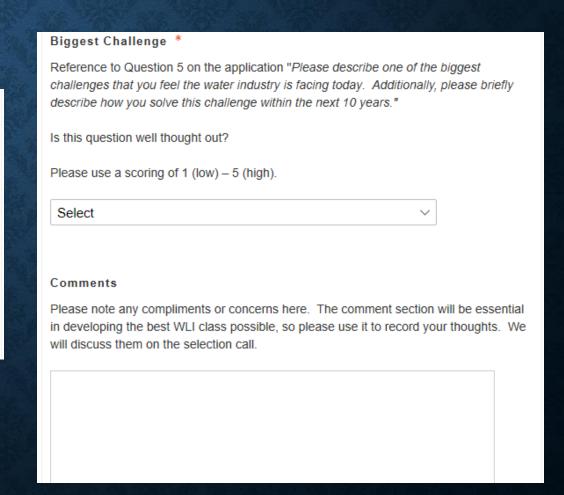

There is a question at the bottom asking if this person should be considered for a scholarship based on their answers below. If someone has said they don't want to be considered, please select No. There's space for you to add any comments as to why they should or should not be considered. There's no need to add a comment if the applicant said they don't want to be considered.

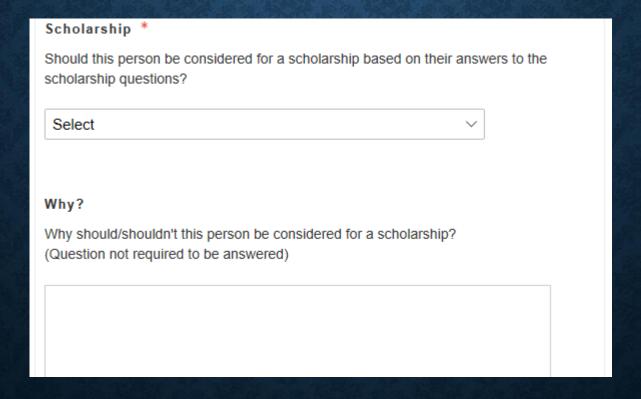

At the bottom of the review form you have three options

- Cancel and Go Back will not save your scores and will take you to the previous page where all the applications are listed.
- Save and Back to List will save your scores and take you to the previous page.
- Save and Go to Next will save your scores and take you to the next application so you can continue to review them.

Cancel and Go Back Save and Back to List Save and Go to Next